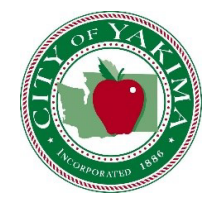

**Cross Connection and Backflow Prevention Program**

## **Tokay Web Test User Guide**

If you have any questions, please contact us at (509) 576-6455

or by email at [Jeff.Morris@yakimawa.gov](mailto:Jeff.Morris@yakimawa.gov)

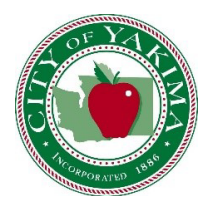

### **Introduction**

The City of Yakima is excited to introduce an online backflow inspectionreport submittal process powered by Tokay Software. Tokay's Web Test online portal gives backflow assembly testers the opportunity to enter test reports and review information for our mutual customers. This User Guide was created to facilitate an easy transition to using this online portal.

If you have any questions, concerns, or suggestions, please contact our office, either by phone or by email.

**City of Yakima Cross Connection Program** (509) 576-6455 jeff.morris@yakimawa.gov

## How to Sign in to Tokay Web Test **As a Tester**

To sign in, visit https://yakima.tokaytest.com/

- Enter your User Name, using your first name initial. last name (EX: J. Doe)
- Password will be your first name initial, the first two letters of your last name, and the 4 digits of your BAT. (EX: JDO1234)

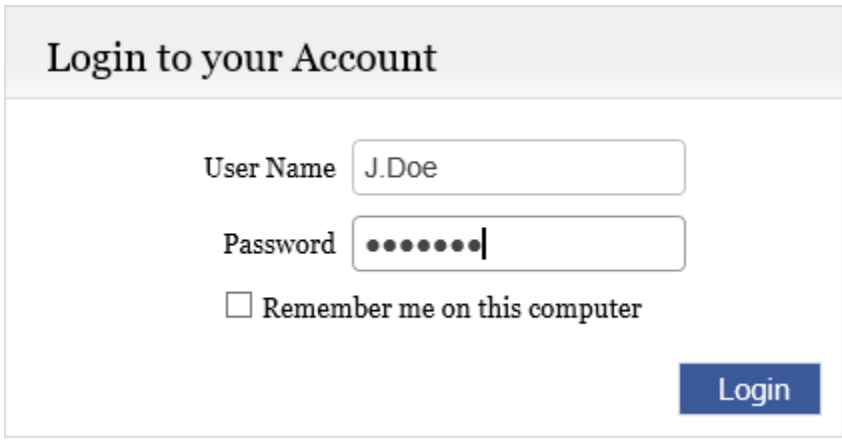

NOTE: You will not be able to login in if your BAT cert and test kit calibrations are not current, or have expired.

Please send Certifications to Jeff.Morris@yakimawa.gov

## How to Sign in to Tokay Web Test **As a Tester**

Once logged in, you will then select a company. If you are testing backflow devices for more than one company, the list on this page will reflect as such. If you do not see your company listed, please notify us. Any updates to your tester profile will take 24 hours to reflect in Tokay.

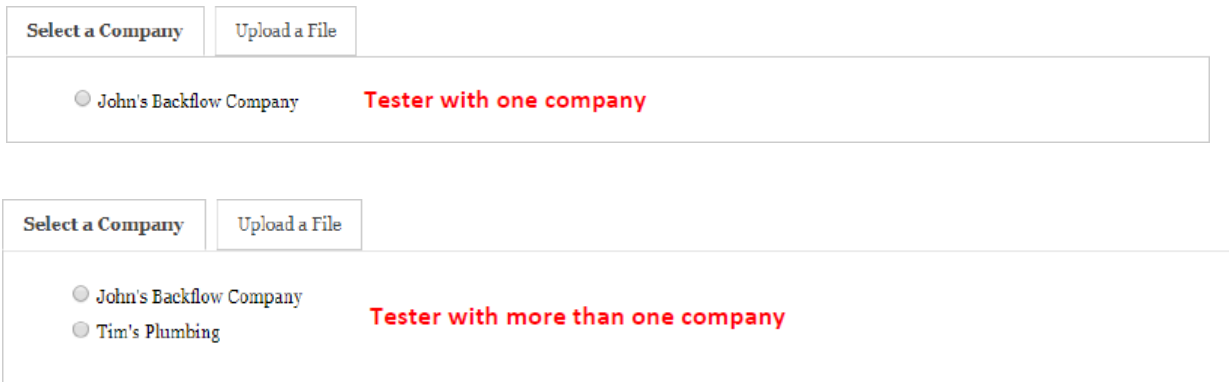

After a company has been selected, your name along with the company will appear at the top of the page.

For testers with more than one company, you your name and the company's name will appear at the top of the page followed by Click to Change. This link allows you to change the company you are testing for, or you may simply click the "Main" tab to return to the company selection page.

### **Finding a Backflow Device**

To enter a backflow test, click the "Add Test" tab at the top of the page.

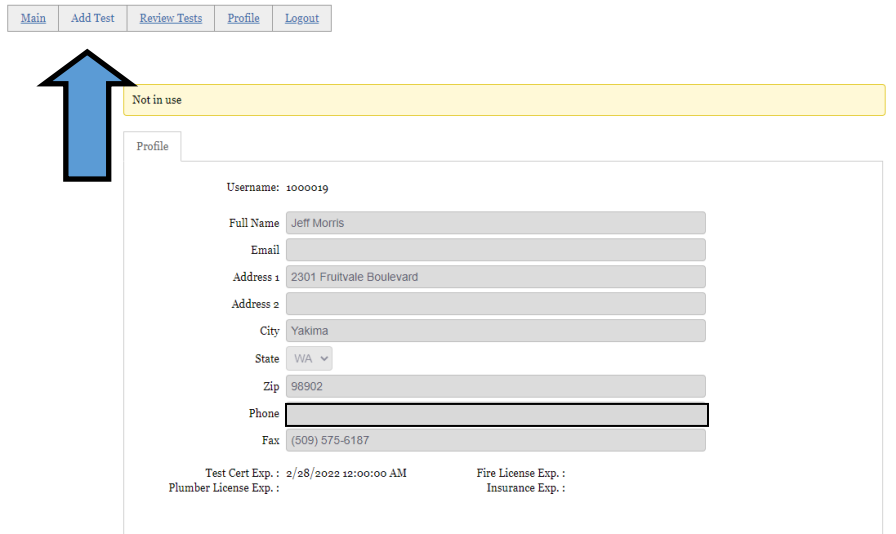

Before you enter a test results, you will need to find the backflow assembly. You can enter the assembly serial number and building number (no street name), or the Hazard ID (provided on the notice they received), or the customer's water meter number. Click Locate Device.

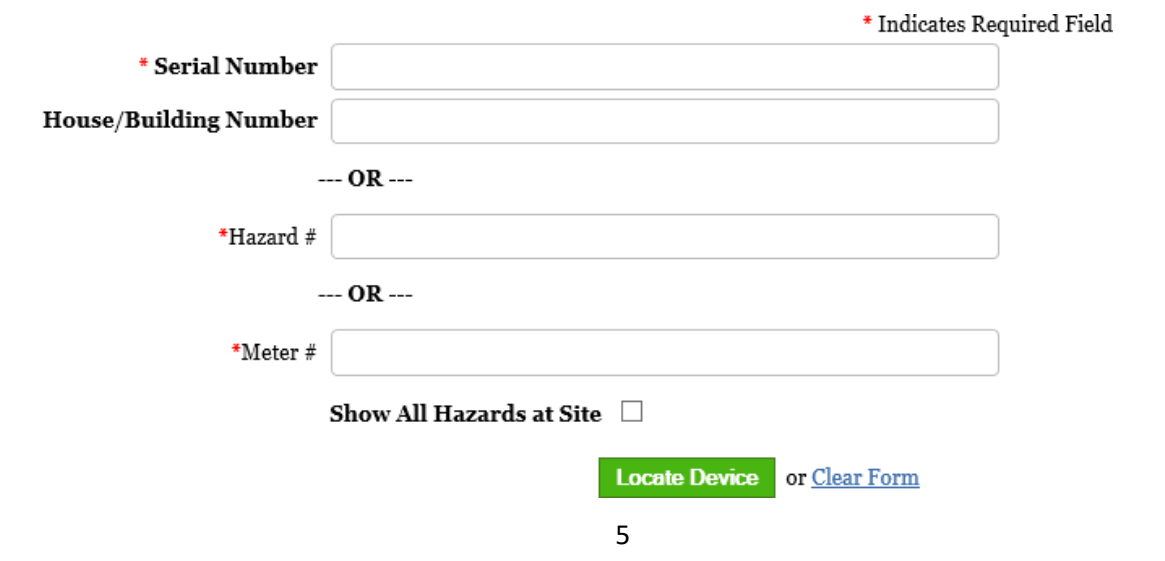

### **Confirm/Change/Replace the Device**

This will bring you to the device verification page. Here you will be able to confirm there are no changes to the device, suggest changes, or replace the device.

If there are no changes, select "No Changes" and click Confirm and Enter Results located at the bottom of the page.

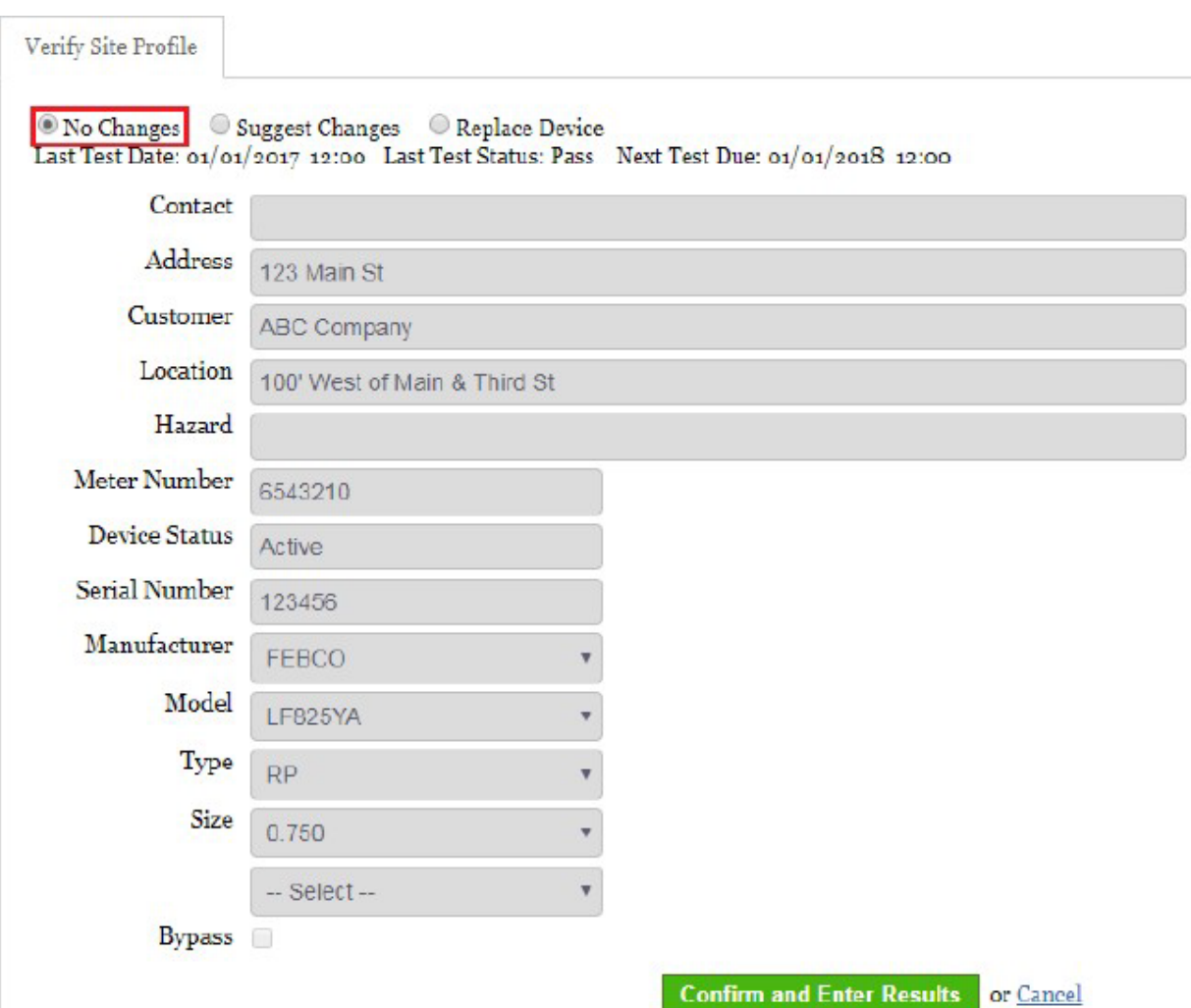

### **Confirm/Change/Replace the Device**

If the device information does not match what is displayed (device type, serial numbers, etc.) click "Suggest Changes". This will unlock all the fields that allow for editing. Once the changes have been made, click "Confirm and Enter Results". If something is missing from a drop down menu, please let us know before proceeding.

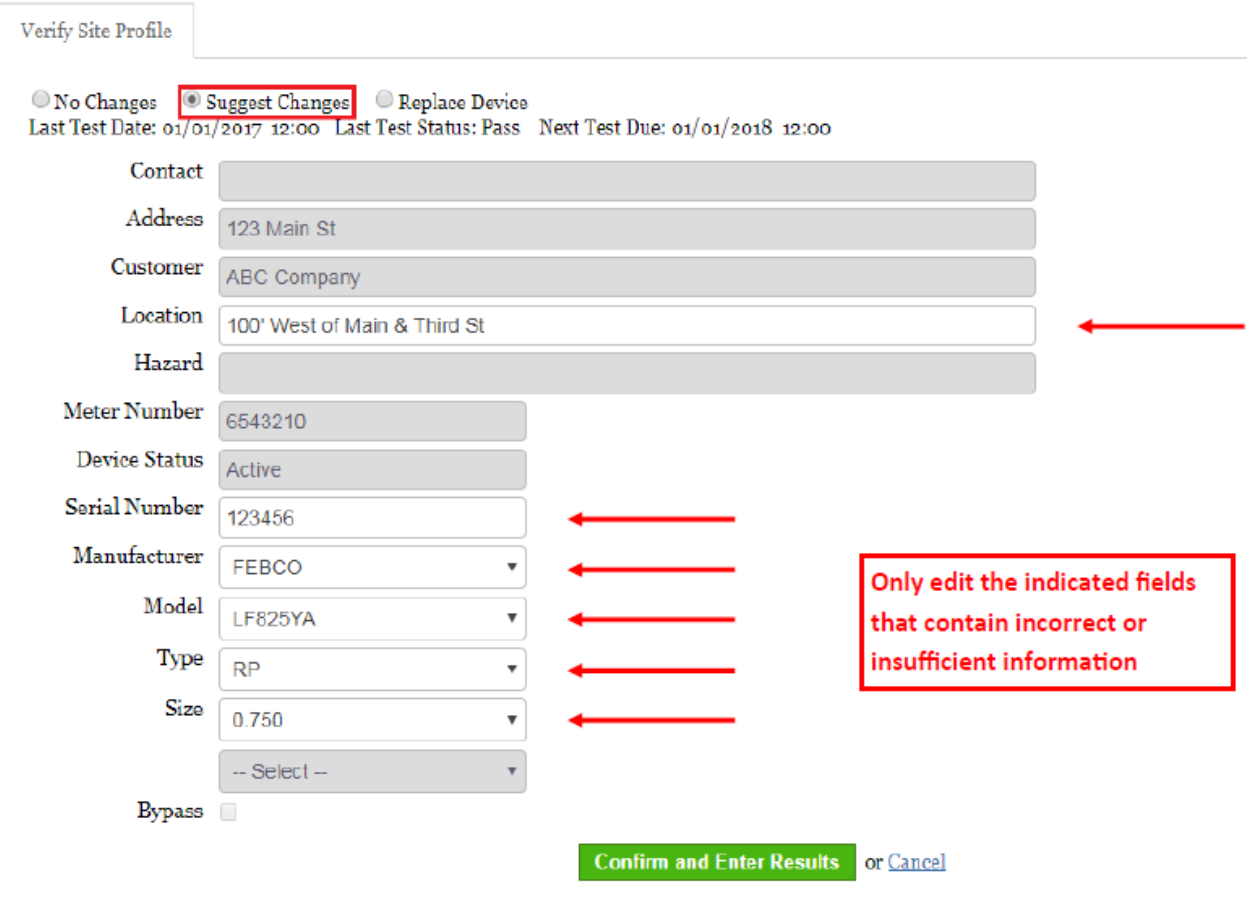

\*NOTE: Selecting "Confirm and Enter Results" will submit changes to be reviewed by City of Yakima, regardless if you actually submit a report or not. Please review your suggestions before submitting.

### **Confirm/Change/Replace the Device**

If the device has failed beyond repair and has been replaced OR of the serial number in our records is entirely different from the one on the device, this constitutes a replacement. If the device has been replaced by you (or another company), select "Replace Device". This will reset the device fields allowing you to enter in the new information. Once complete, select "Confirm and Enter Results"

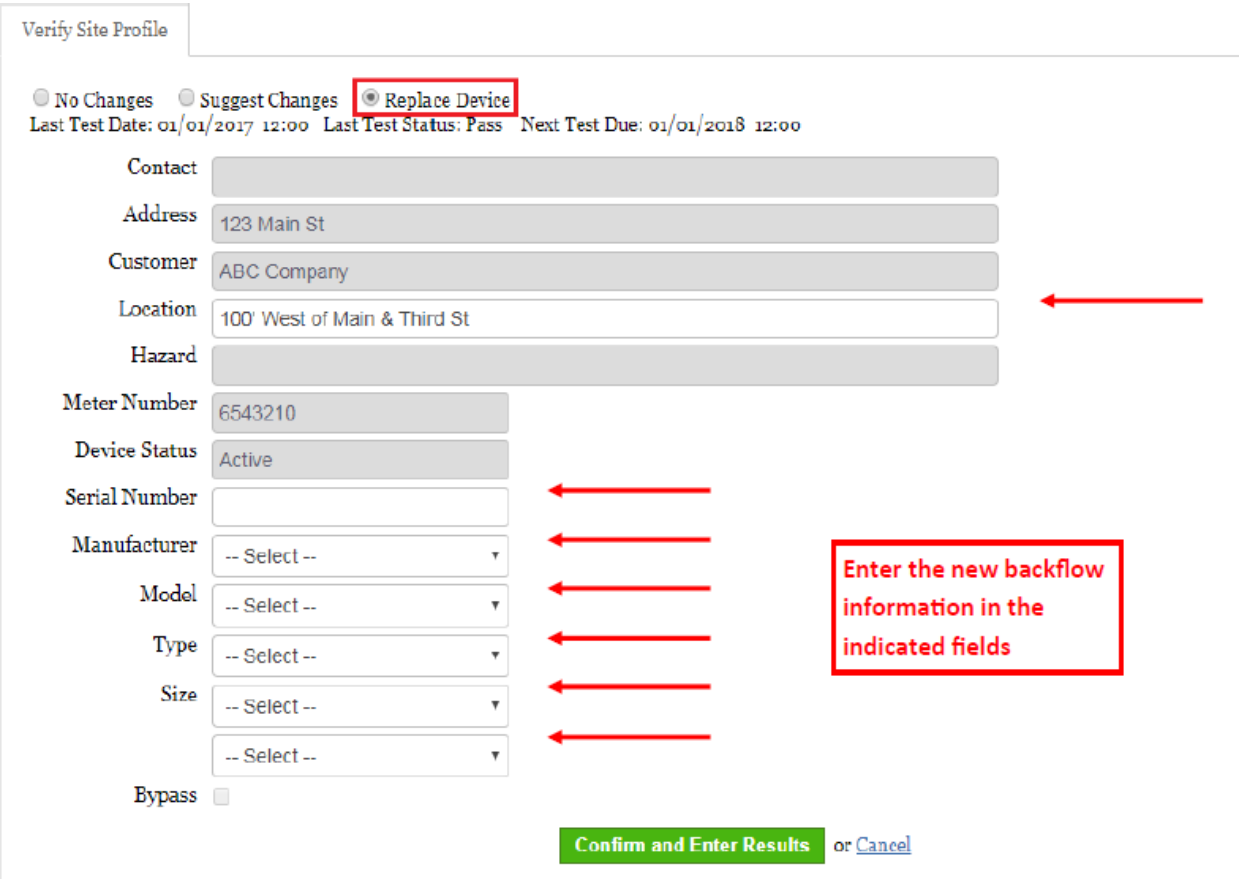

\*NOTE: Selecting "Confirm and Enter Results" will submit changes to be reviewed by City of Yakima Water/Irrigation, regardless if you actually submit a report or not.

Please review your replacement before submitting.

### **Backflow Report Form Examples**

Once you have selected a device, it will take you to the Test Data Entry tab. On the next few pages, you will see examples of how the reports will appear with each type of device.

**Example of Device Type: DC**

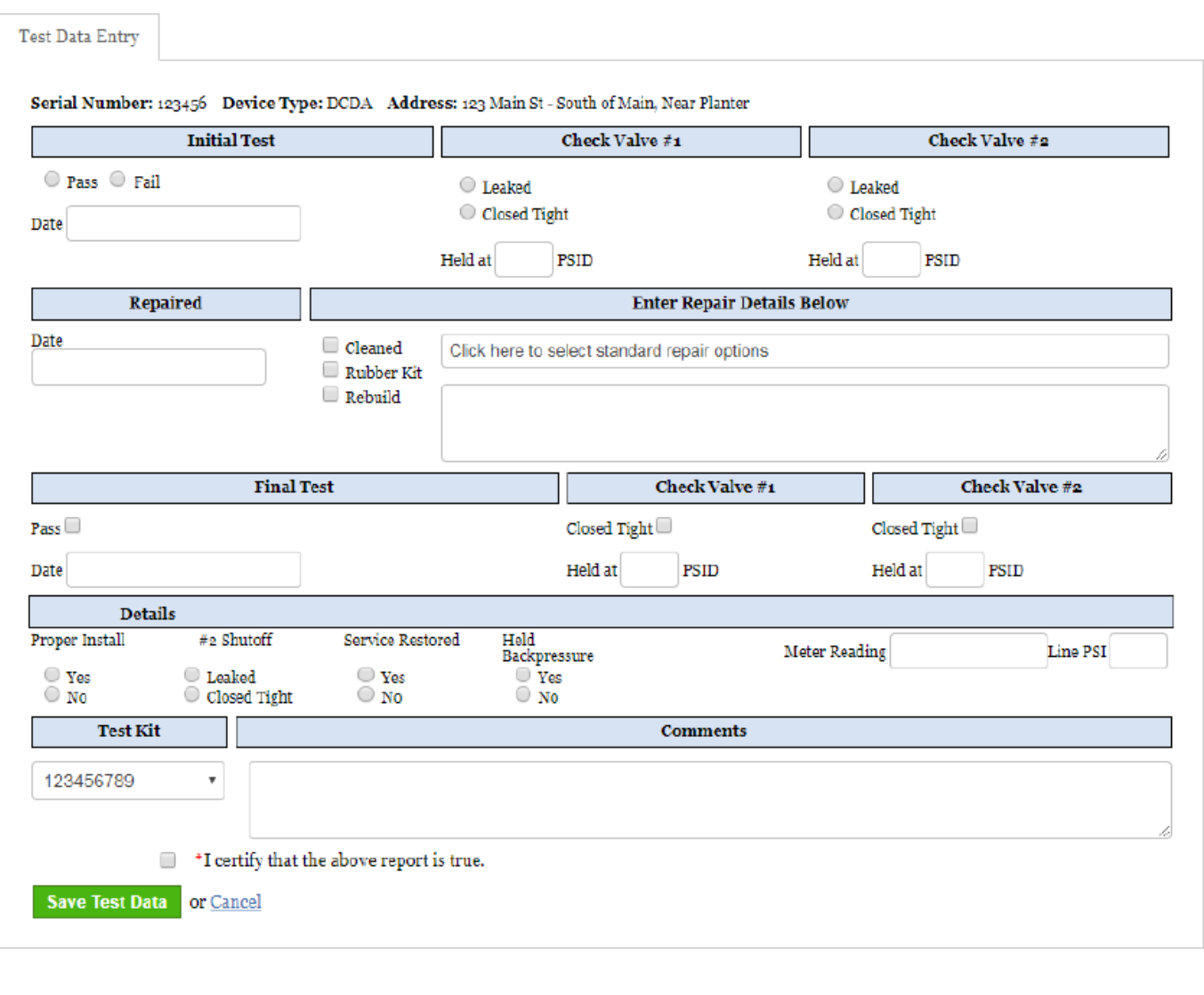

## **Test Data Entry Backflow Report Form Examples**

■ ■

Once you have selected a device, it will take you to the Test Data Entry tab. On the next few pages, you will see examples of how the reports will appear with each type of device.

#### **Example of Device Type: RP**

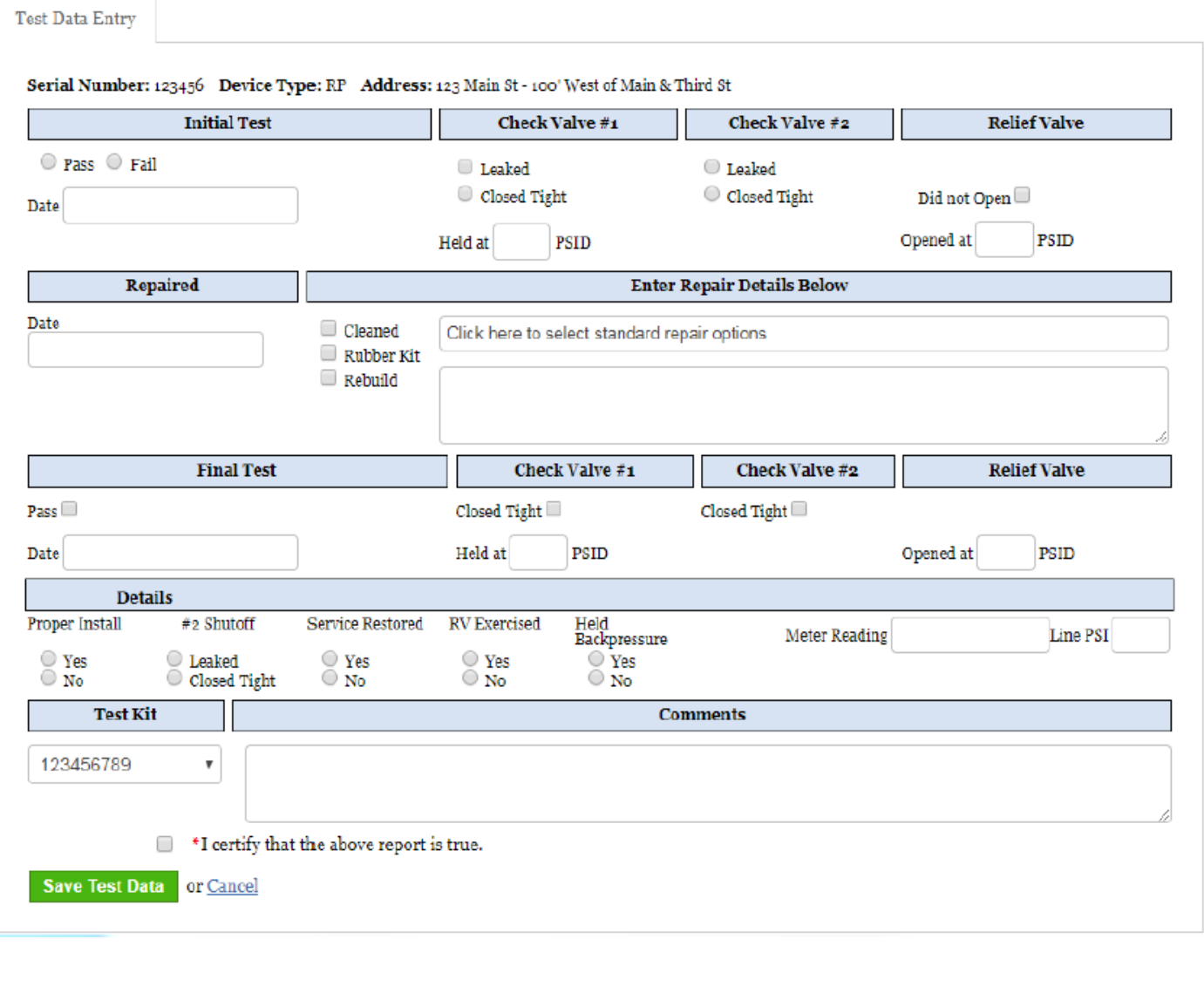

#### ■ ■ **Test Data Entry Backflow Report Form Examples Example of Device Type: PVB/SVB Test Data Entry** Serial Number: 123456 Device Type: PVB Address: 123 Main St - In Front of Main Entrance **PVR/SVR Initial Test** Pass PFail **Air Inlet Check Valve** Did Not Open Date Leaked<sup>1</sup> Opened at **PSID** Opened Fully Held at PSID Enter Repair Details Below Repaired Date Cleaned Click here to select standard repair options Rubber Kit Rebuild **Final Test PVB/SVB** Pass<sup>1</sup> **Air Inlet Check Valve** Opened Fully  $Date$ Opened at **PSID** Held at PSID **Details Proper Install** #2 Shutoff **Service Restored** Held<br>Backpressure Line PSI Meter Reading C Leaked  $\circ$  Yes  $\begin{array}{c}\n\circ \\
\circ \\
\circ\n\end{array}$  $\circ$  Yes  $\odot$  No Closed Tight  $\circ$  No **Test Kit** Comments 123456789  $\pmb{\mathrm{v}}$ "I eertify that the above report is true. Save Test Data or Cancel

■

■ ■

### **Entering a Passing Backflow Result**

Enter all reports in the initial tests section, passing and failing. The online form will not allow a final test without an initial test.

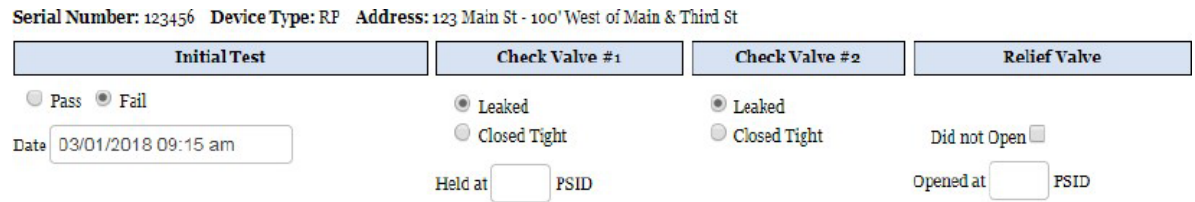

Only if the assembly has passed and no repairs are made, proceed to the section titled "Details". Select the appropriate options for this report. Line PSI is required.

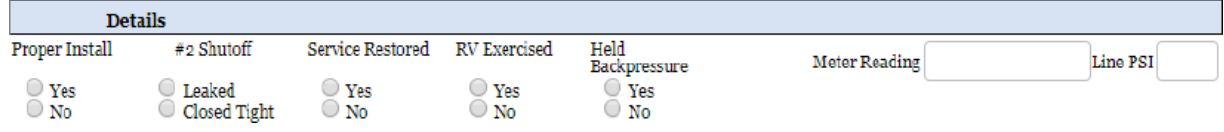

You will then select the \*Test Kit used to test this assembly. You may also leave any additional notes in the comment box. Once complete, click the box that states, "I certify that the above report is true", and then click "Save Test Data".

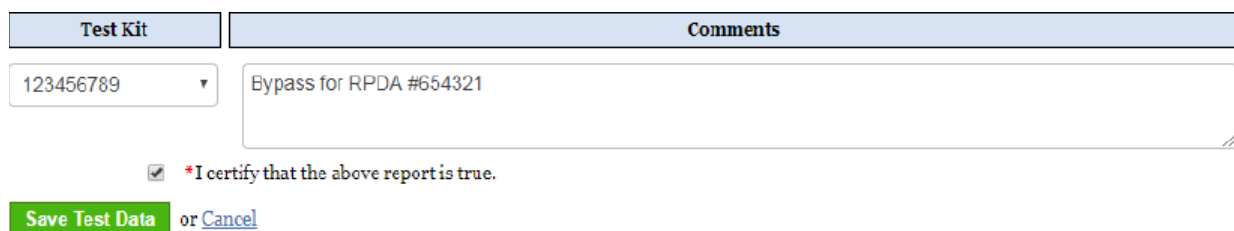

\*Note: If you do not see your test device listed, this means we do not have it on record. You must submit the most current Certificate of Calibration to [Jeff.Morris@yakimawa.gov b](mailto:Jeff.Morris@yakimawa.gov)efore proceeding. It will take 24 hours for this test kit to appear on your tester profile.

\*\* CLICKING SAVE TEST DATA DOES NOT AUTOMATICALLY SUBMIT YOUR REPORT TO YAKIMA WATER. PLEASE CONTINUE THROUGH STEPS UNTIL COMPLETE\*\*

### **Entering a failed Backflow Result**

If a device has failed and a repair was made, it can be noted in the web test in multiple ways.

- It can be entered manually by clicking one of the boxes to indicate if parts were cleaned, replaced, or rebuilt. Use the text box to describe the repairs made.

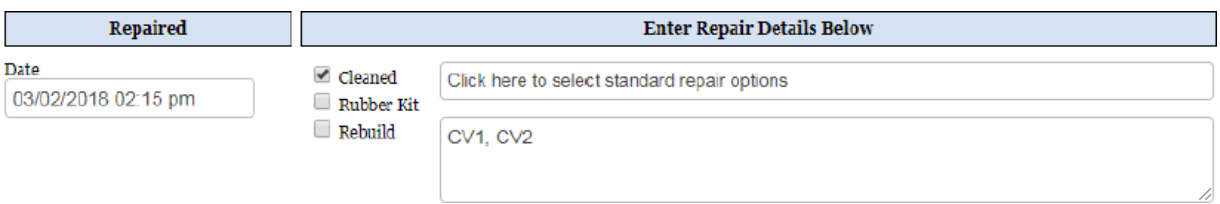

- You can also use the "Standard Repairs" drop down menu. Simply click the box to activate the list. You may select more than one repair. Additional space for comments is available in the box below.

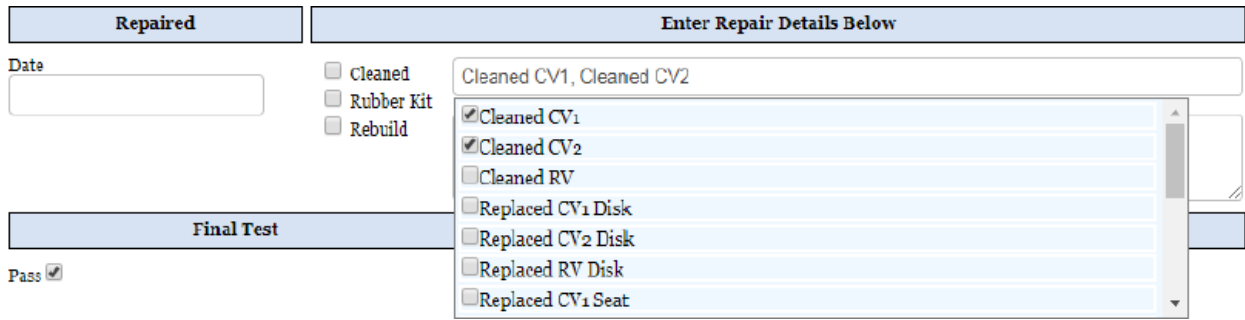

After the initial test and the repair fields have been filled out, you may proceed to the "Final Test" section of the report.

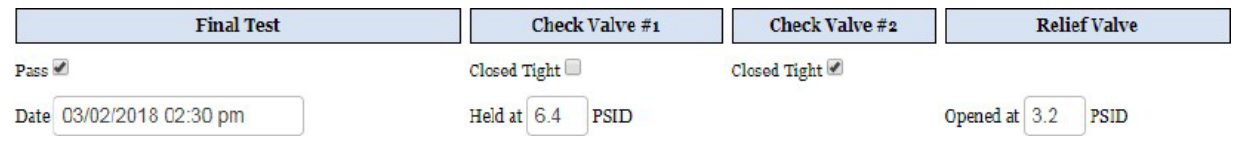

A final test must pass. There will not be options for failed, leaked, and did not open. Once complete, follow the steps on pg. 13 from the details section forward.

# **Reviewing Reports**

### How to Edit or Delete a Test

After entering a test, the online portal will direct you to the "Review Tests" page. This is where reports are stored until they are ready to be submitted to Yakima Water. At this time, you may also add additional reports (click the Add Test tab) before submittal.

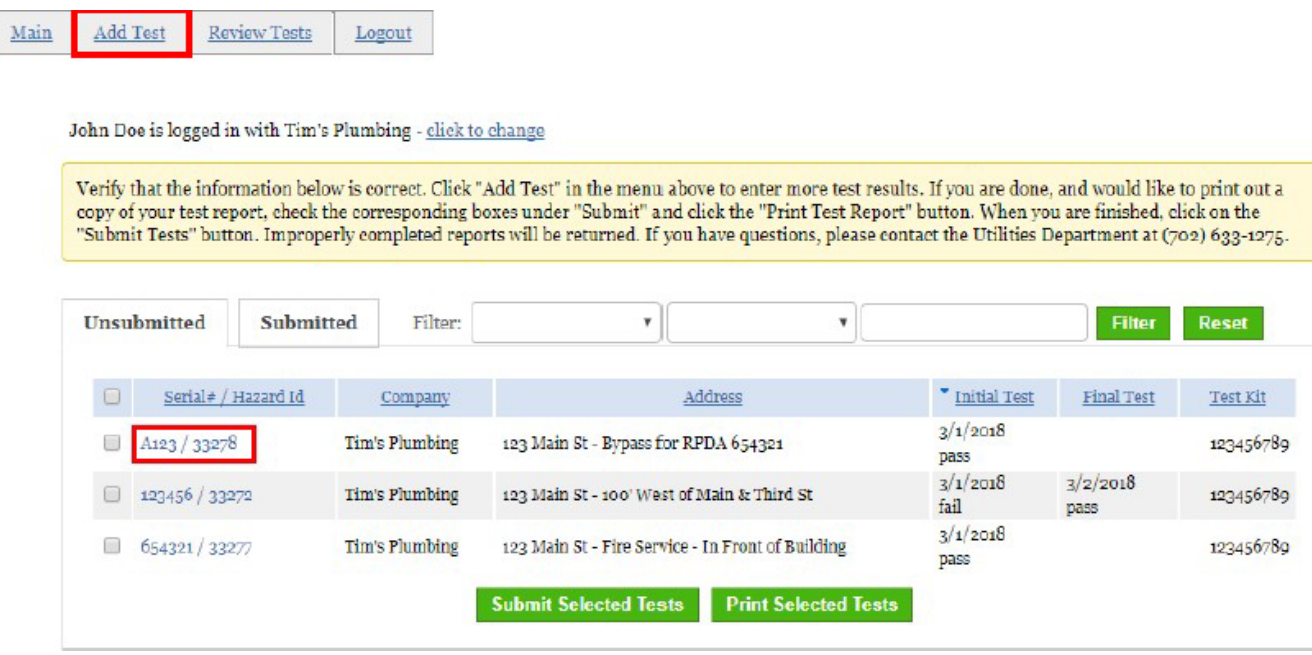

To edit a report, click the Serial #/Hazard ID link. This will take you to the Test Data Entry page where you can make changes. To delete a report, simply click the Delete Test on the top right corner of the Test Data Entry page.

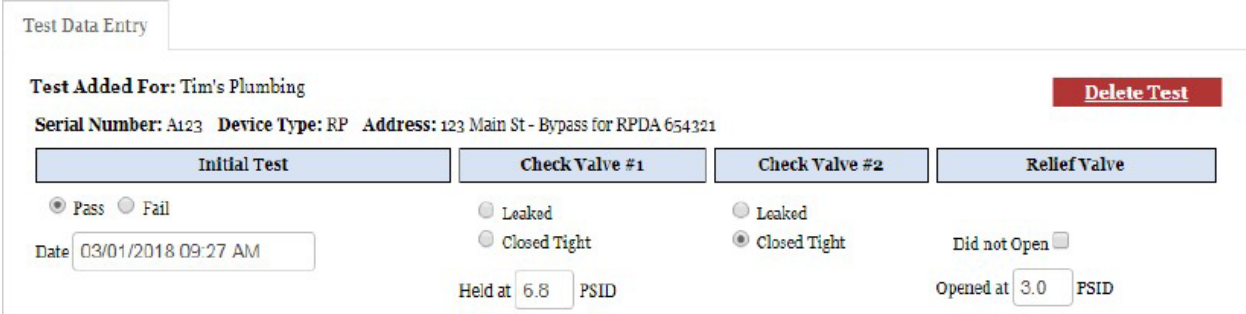

\*NOTE: Editing a report is very useful, especially when a device was previously failing and is now passing. You would not delete the initial test; just add the repair and final test information.

## **Submitting Reports**

### **Time to Submit Your Report(s)**

To submit your test reports, select the checkboxes next to the report and click "Submit Selected Tests".

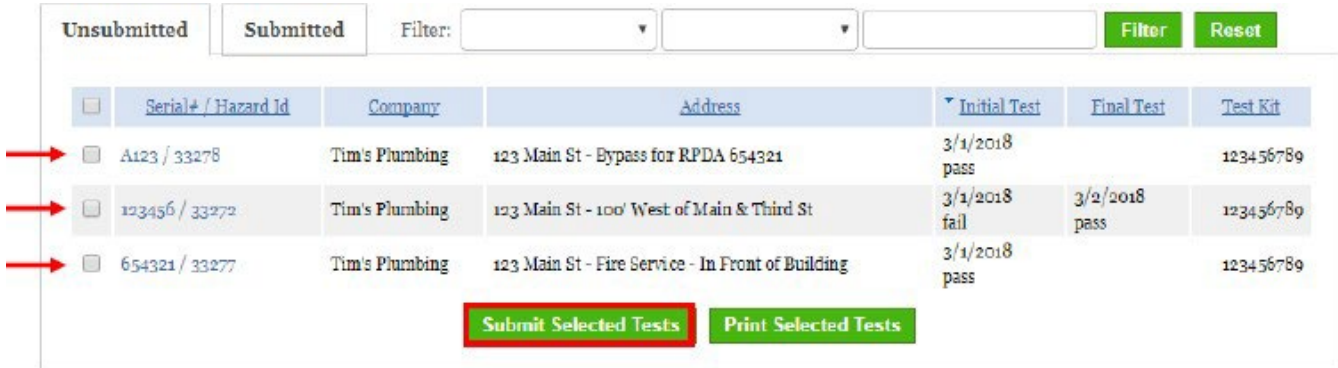

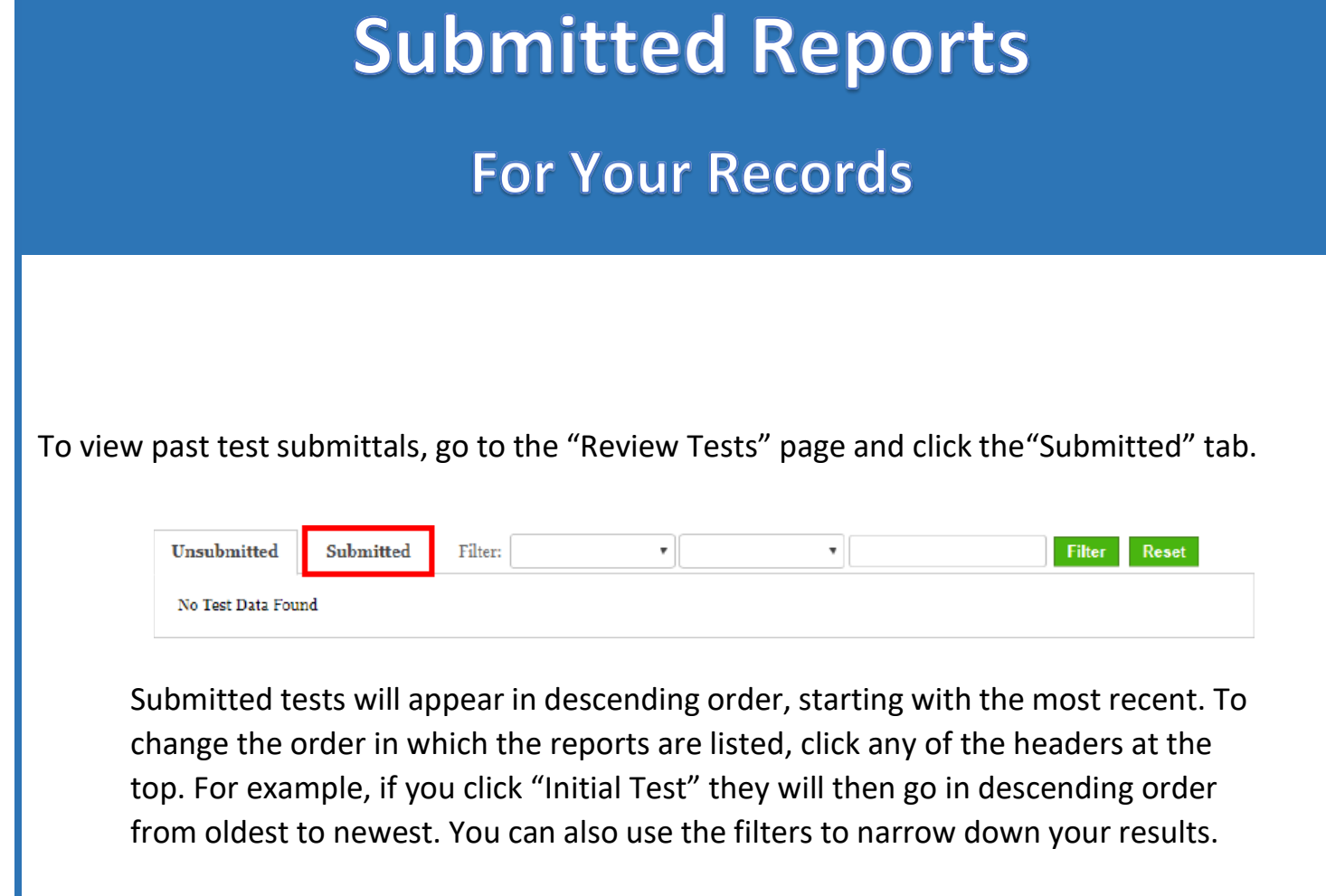

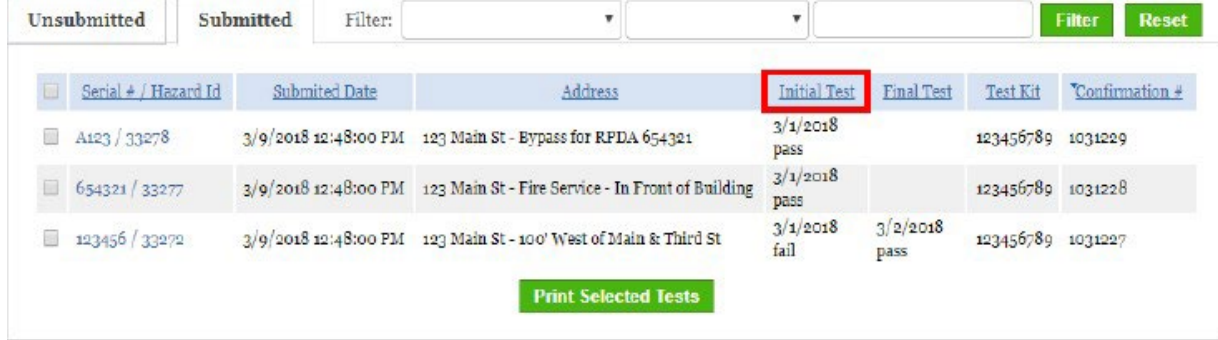

If you click on the "Serial #" or the "Hazard ID", it will open the Test Data Entry page. You will not be able to alter a test that has already been submitted. If any changes need to be made please contact City of Yakima Water/Irrigation 509- 575-6154.

## **Submitted Reports**

### **For Your Records**

You can print reports that have been submitted. Select the checkboxes for the test(s) you wish to print, and then click "Print Selected Tests".

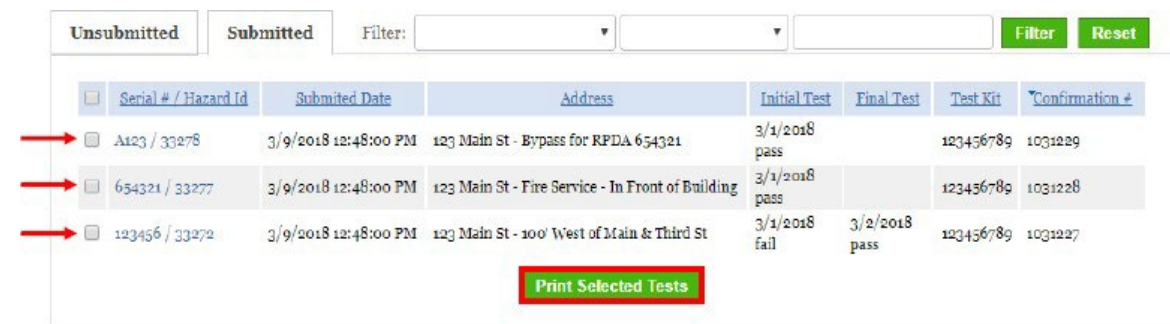

The report will open using Crystal Reports.

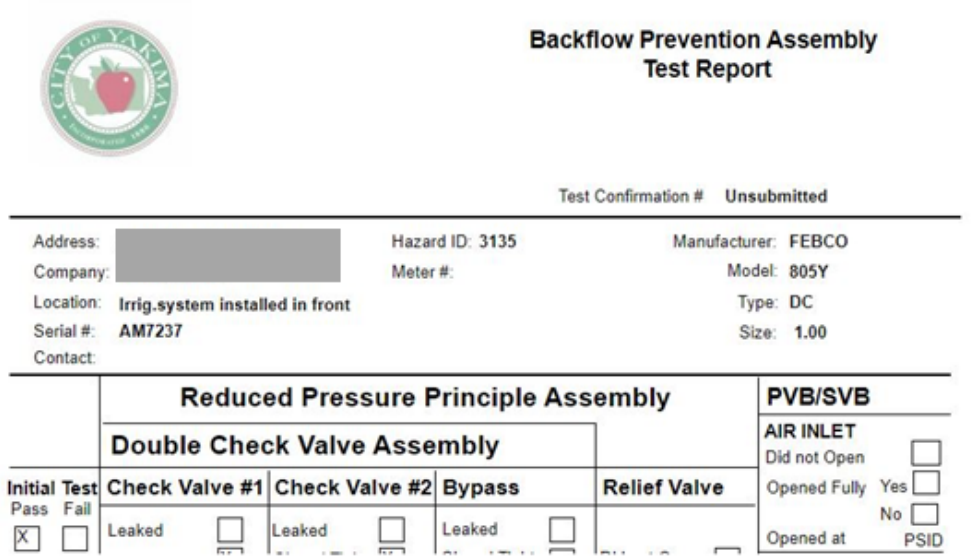

Clicking the print button in the top left corner will prompt you to export to PDF. You must export to PDF to print your document.

Clicking the export button near the top left of the page will prompt you to select a File Format. You may export in various formats. **PDF is recommended.**

## **FAQs**

### **Frequently Asked Questions**

### **Can Web Test be used from a tablet and/or phone?**

Yes, Web Test is fully compatible with most tablets and phones.

### **Can Web Test be used from Internet Explorer? Chrome? Safari?**

Yes, Web Test is fully functional in Internet Explorer, Chrome, and Safari.

#### **Can I continue to submit reports via e-mail, fax, or postal mail?**

No, City of Yakima Water/Irrigation will no longer be accepting reports via email or any other delivery method. All reports must be submitted through Tokay.

#### **What if I cannot find a backflow device?**

The backflow information you enter into the search must match to our records exactly. This information is on the annual notice sent to your client.

#### **What if the backflow at the site does not match the customer's notification?**

If the backflow make, model or size is different, this is a good indicator the information needs to be corrected. Use the Suggest Changes feature on page 8. If the backflow serial number is different, this is a good indicator the device was replaced. Use the Replace Device feature on page 9.

#### **What is a Hazard #? Why do you use it?**

A Hazard # is a Tokay-generated identifier for any specific cross-connection. This means that even if the backflow is replaced, the Hazard # remains the same. This number is meant to make finding and referencing a backflow easier.

#### **How do I add a new backflow device?**

New devices installed are to be emailed to [Jeff.Morris@yakimawa.gov.](mailto:Jeff.Morris@yakimawa.gov) New installations are the only exception to the new standard submittal process.

## **FAQs**

### **Frequently Asked Questions Continued**

#### **What if I want to change or delete a report I have already submitted?**

Tests cannot be changed or deleted once they are submitted. Any changes will need to be reported to the Cross-Connection staff via email. Upon review, the staff may or may not accept the changes, and you may be required to submit a new report.

#### **How long can tests stay in the Unsubmitted tab?**

Tests will stay in the unsubmitted tab indefinitely until they are either submitted or deleted by your company. Once deleted, a test cannot be retrieved.

#### **Is it possible to customize the printable backflow report?**

No, it is not currently possible to change the printable report. If preferred, you may continue to use your company's own report style for your customers.

#### **Why am I getting a message that says, "There was an error with your request"?**

Most-likely your page timed out. If Web Test is idle for more than 30 minutes, it will send you to this page.

#### **What if my customer wants to change the date their tests are due?**

For requests related to your customer's Test Due Month, please contact us either by phone or by email*.* Do not put this information in the comments box without contacting us, if so the change request will be denied.

### **How do I submit company documents such as BAT Cards, liability insurance, and gauge calibrations?**

Please send all BAT/Certifications/Calibrations to [jeff.morris@yakimawa.gov](mailto:jeff.morris@yakimawa.gov)